# **ПЕРСОНАЛЬНЫЙ БЫТОВОЙ КОМПЬЮТЕР «ЭРУДИТ-002»**

# **ПАСПОРТ**

**Часть 3**

**ПРИКЛАДНОЕ ПРОГРАММНОЕ ОБЕСПЕЧЕНИЕ**

1991

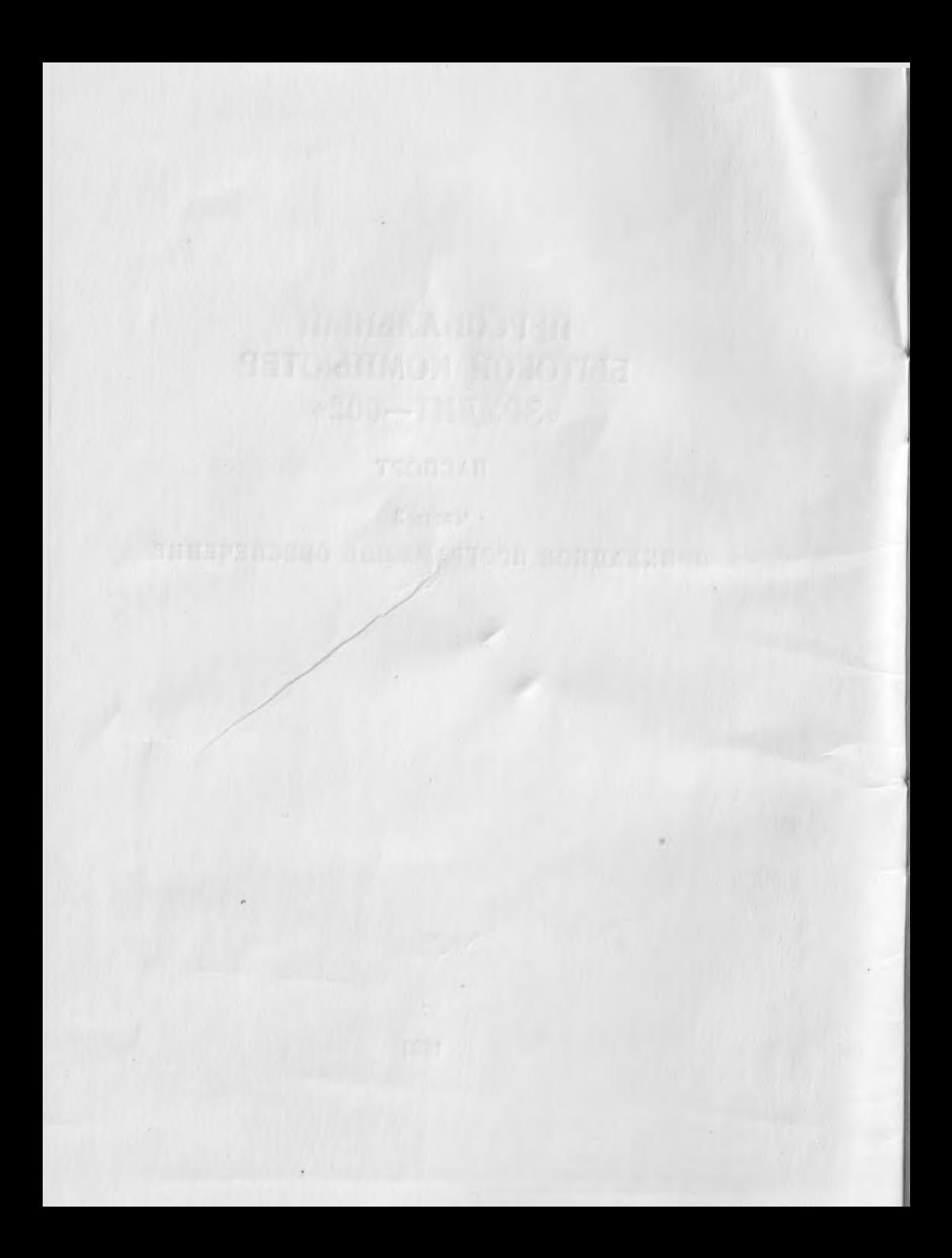

# ПЕРСОНАЛЬНЫЙ БЫТОВОЙ КОМПЬЮТЕР «ЭРУДИТ-002»

Паспорт

Часть 3

ПРИКЛАДНОЕ ПРОГРАММНОЕ ОБЕСПЕЧЕНИЕ

1991

# **Персональный бытовой компьютер «Эрудит-002»**

Сдано в набор 15.08.91 г. Подписано в печать 10.Х.91 г.<br>Формат изд. 60×84/16. Печать высокая. Гарнитура литературная. Объем 2,5 печ. л. Тираж 3000. Заказ тип. № 1089, Цена договорная.

Типография «Моряк», Одесса, Ленина, 26.

# СОДЕРЖАНИЕ

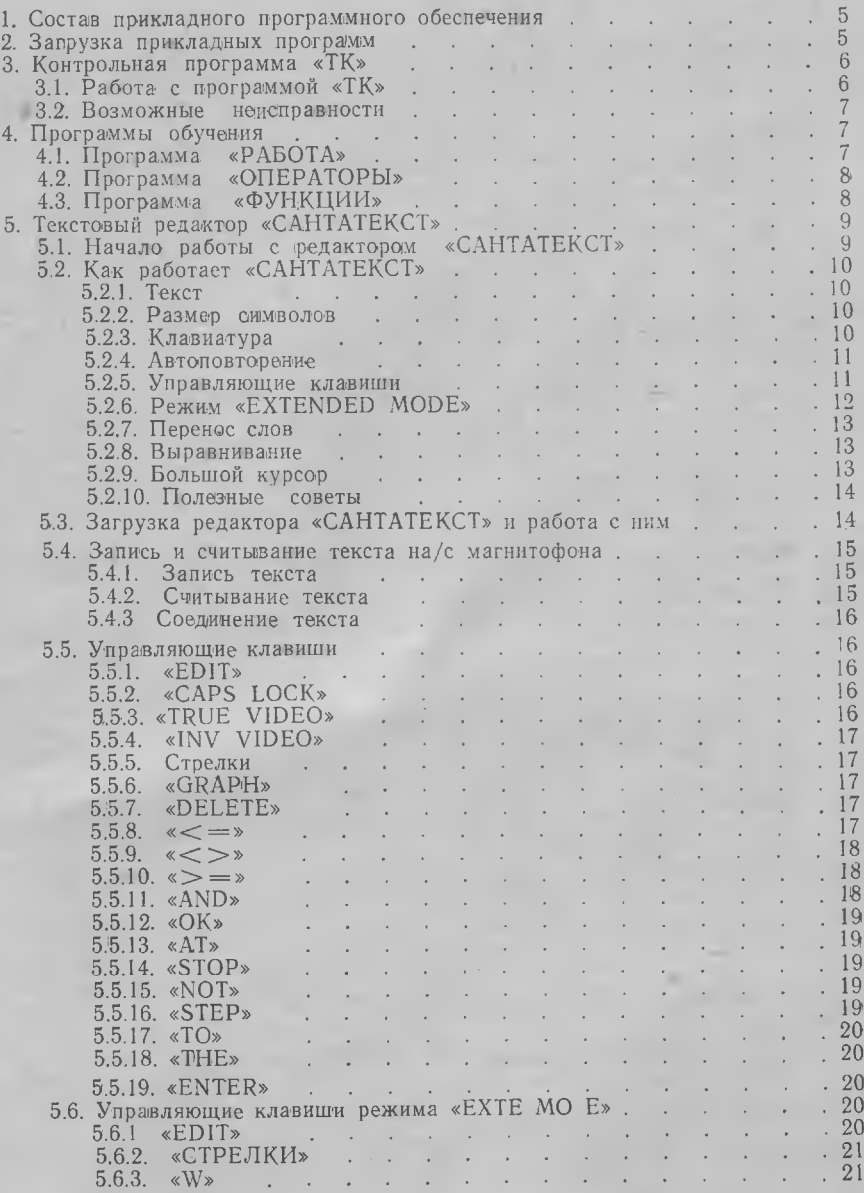

 $\overline{3}$ 

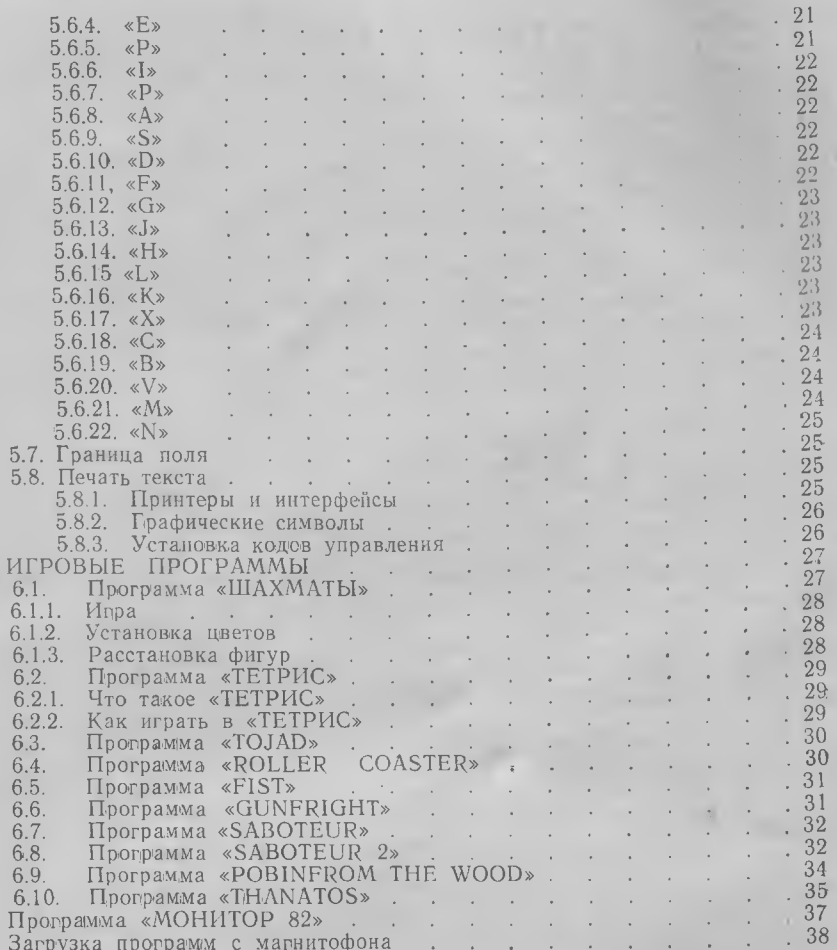

 $6.$ 

 $\frac{7}{8}$ .

 $\overline{4}$ 

# **1. СОСТАВ ПРИКЛАДНОГО ПРОГРАММНОГО ОБЕСПЕЧЕНИЯ**

<span id="page-6-0"></span>Прикладное программное обеспечение (ПГЮ) персонального бытового компьютера «Эрудит-002», входящее в комплект поставки, состоит из следующих программ:

1) «ТК» — контрольная программа;

2) «РАБОТА» — программа обучения работе с ПБК;

3) «ОПЕРАТОРЫ» — программа обучения работе с ПБК;

4) «ФУНКЦИИ» — программа обучения работе с ПБК;

5) «САНТАТЕКСТ» — текстовый редактор;

6) «ШАХМАТЫ» — игровая программа;

7) «ТЕТРИС» — игровая программа;

8) «МОНИТОР 82» — другая версия монитора для «ЭРУДИ-ТА»;

9) — настроечные игровые программы.

ППО записано на кассете, входящей в комплект поставки ПБК. Расположение ППО на кассете приведено в табл. 1.1.

Таблица, 1.1

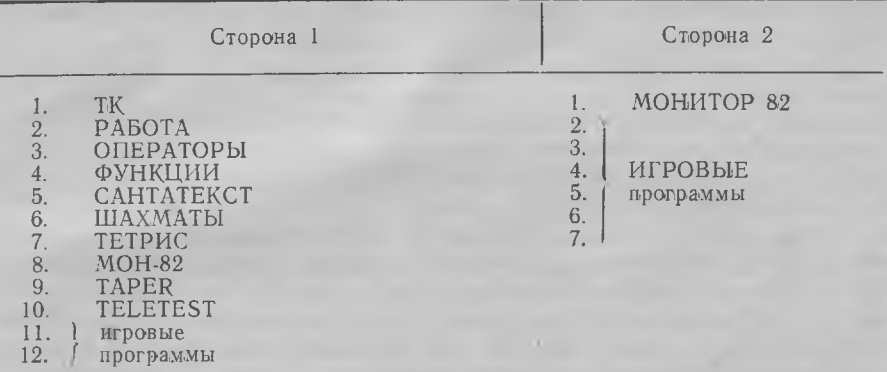

# <span id="page-6-1"></span>**2. ЗАГРУЗКА ПРИКЛАДНЫХ ПРОГРАММ**

Перед загрузкой прикладной программы нажмите кнопку «RESET» ПБК.

Вставьте кассету с записью в матнитофон, перемотайте ленту к началу требуемой программы и загрузите ее в соответствии с частью 2 паспорта «Порядок работы с ПБК».

5

# **3. КОНТРОЛЬНАЯ ПРОГРАММА ГК»**

# **3.1. РАБОТА ПРОГРАММОК «1К»**

<span id="page-7-0"></span>Контрольная программа «ТК» поможет Вам убедиться, что ПБК функционирует правильно. В ней содержится тест всех основных узлов ПБК.

После загрузки программы «ТК» на экране появляется изображение, приведенное на рис. 3 части <sup>1</sup> паспорта. меню вы можете выбрать следующее:

1) тест телевизора (ТВ);

2) тест громкоговорителя;

3) тест постоянного запоминающего устройства (ПЗУ);

4) тест оперативного запоминающего устройства  $(O3\dot{y})$ ;

5) тест клавиатуры;

6) тест магнитный;

7) тест джойстика;

8) все тесты.

Для запуска отдельного теста нажмите клавишу с цифрой, соответствующей номеру теста. Вместо слова «МЕНЮ» в заголовке левого столбца на экране появится наименование выбранного вами теста. Выполняйте требования, выводимые на экране. При выполнении теста магнитофона вставьте магнитофон кассету без записи.

Тест следует считать закончившимся, когда его наименование окрашивается зеленым или красным цветом, внизу экрана появляется сообщение «НАЖМИТЕ ЛЮБУЮ КЛАВИШУ» (это означает, что вы должны нажать любую клавишу, кроме «CAPS SHIFT», «SYMBOL SHIFT» и «BREAK»). После нажатия любой клавиши вы возвратились в меню.

Если после прохождения теста его наименование окрашивается зеленым цветом, значит тест прошел правильно соответствующий узел ПБК исправен. Если после прохождения теста его наименование окрашивается красным цветом или по какимлибо причинам тест вообще не кончается, значит тест прошел неправильно и, вероятно, соответствующий узел неисправен (см. стр. 10).

В правой стороне экрана, в столбце под наименованием «ТЕСТЫ» отмечаются выполненные тесты. Сокращенное наименование теста окрашивается зеленым или красным цветом в зависимости от правильности его прохождения.

Для запуска всех тестов, перечисленных в меню, выберите «Все тесты» нажатием клавиши «8». Если после прохождения всех тестов на экране появляется сообщение «ВСЕ ТЕСТЫ ПРО-

ШЛИ» ПБК «ЭРУДИТ-002» ГОДЕН!», значит ПБК полностью исправен. Если после прохождения всех тестов на экране появляется сообщение «НЕ ВСЕ ТЕСТЫ ПРОШЛИ» ПБК «ЭРУДИТ-002» НЕГОДЕН!» или по каким-либо причинам тесты вообще не кончаются, значит, вероятно, ПБК неисправен (см. стр. 10).

Для возвращения в начальное состояние (соответствующее состоянию после загрузки) программы «ТК» можно использовать клавишу «BREAK». Однако, это невозможно во время прохождения тестов ОЗУ клавиатуры.

# **3.2. ВОЗМОЖНЫЕ НЕИСПРАВНОСТИ**

Неправильность прохождения тестов ТВ, громкоговорителя, клавиатуры, магнитофона может быть обусловлена ошибкой пользователя. Поэтому при неправильном прохождении этих тестов попробуйте запустить их повторно.

Во время прохождения теста громкоговорителя звук может быть не слышен, если он уменьшен до минимума регулятором громкости, находящимся на телевизоре.

Неправильность прохождения тестов ТВ и магнитофона может быть обусловлена неисправностью телевизора, магнитофона или соединений ПБК с ними. При неправильном прохождении теста магнитофона попробуйте отрегулировать уровень записи на магнитофоне. Если гнездо считывания ПБК подключено к выходу головных телефонов магнитофона, попробуйте отрегулировать громкость и тембр на магнитофоне (см. раздел 6 части I паспорта) .

# **4. ПРОГРАММЫ ОБУЧЕНИЯ**

# **4.1. ПРОГРАММА «РАБОТА»**

<span id="page-8-0"></span>«РАБОТА» — учебная программа, ознакомляющая со структурой и работой ПБК, а также позволяющая с помощью тестов приобрести навыки работы клавиатурой.

После загрузки программы на экране появляется <. основное меню, состоящее из наименований шести частей программы, желаемую часть можно выбрать с помощью клавиш «СТРЕЛКА ВНИЗ» «СТРЕЛКА ВВЕРХ» (выбранную часть показывает мигающий курсор). Потом надо нажать клавишу «ENTER». Каждый раз внизу экрана указываются клавиши, которыми можно управлять программой. Для возврата на любой части программы основное меню предназначена клавиша «ПРОБЕЛ». Все части программы можно пройти и без возврата в основное меню, помощью клавиш «СТРЕЛКА ВВЕРХ» «СТРЕЛКА ВНИЗ»

7

(клавиша «СТРЕЛКА ВВЕРХ» возвращает па предыдущую страницу).

Первая часть программы — структура ПБК - имеет дополнительный режим работы — автоматический просмотр всей этой части. Для этого надо нажать клавишу «А (внизу па экране буква «А» начнет мигать). Эта часть озпакамливает со структурой ПБК и поясняет работу отдельных его частей.

Вторая часть программы дает представление о режимах работы ПБК возможных курсорах.

Третья часть программы демонстрирует, как надо выбрать нужный символ или 'ключевое слово, которое написано на клавише.

Три последние части программы — это тесты для приобретения навыков работы с клавиатурой. Каждый тест запускается нажатием клавиши «ENTER». После окончания теста выдается время его выполнения. Если хотите остановить тест, нажмите клавишу «ПРОБЕЛ».

# **4.2. ПРОГРАММА «ОПЕРАТОРЫ»**

«ОПЕРАТОРЫ» — учебная программа, содержащая краткие сведения о назначении и выполняемых действиях всех операторов команд языка «Бейсик» ПБК.

После загрузки программы на экране появляется список всех операторов и команд языка «Бейсик». Выбрать нужный оператор или команду можно с ломощью клавиш со стрелками (выбранное показывает мигающий курсор). Потом надо нажать клавишу «ENTER». После этого на экране появляется краткое описание выбранного оператора. Возвратиться список операторов команд можно нажатием клавиши «ENTER». Но, если вы хотите посмотреть описание следующего или предыдущего по списку оператора, тогда пользуйтесь клавишами «СТРЕЛКА ВНИЗ» «СТРЕЛКА ВВЕРХ» соответственно.

# **4.3. ПРОГРАММА «ФУНКЦИИ»**

«ФУНКЦИИ» — учебная программа, содержащая краткие сведения о назначении и выполняемых действиях всех функций и логических операциях языка «Бейсик» ПБК, пояснения выдаваемым сообщениям об ошибках, а также ознакомляющая со всеми знаками кодами символов языка «Бейсик».

После загрузки программы на экране появляется основное меню, состоящее из наименований пяти частей программы. Желаемую часть можно выбрать с помощью клавиш «СТРЕЛКА ВВЕРХ» «СТРЕЛКА ВНИЗ» (выбранную часть показывает

8

мигающий курсор). Потом надо нажать клавишу «ENTER». Каждый раз внизу на экране указываются клавиши, которыми можно управлять программой. Для возврата из любой части программы основное меню предназначена клавиша «ПРОБЕЛ».

После выборки первой или второй части программы на экране появляется список функций и логических операций. Дальше действия аналогичны действиям в программе «ОПЕРАТОРЫ» (см. стр. 12), за исключением того, что при выборе функции или логической операции используются только клавиши «СТРЕЛКА ВВЕРХ» «СТРЕЛКА ВНИЗ».

Третья часть программы знакомит со знаками языка «Бейсик» дает краткое описание их предназначения.

После выбора четвертой части на экране появляется список индексов сообщений, выдаваемых компьютером при ошибках (сообщения имеют индексы от 0 до R). Нужное сообщение выбирается с помощью клавиш «СТРЕЛКА ВПРАВО» и «СТРЕЛКА ВЛЕВО». При нажатии на клавишу «ENTER» на экране появляется краткое пояснение ошибки, вызвавшей выбранное сообщение. Дальше действия аналогичны действиям программе «ОПЕРА-ТОРЫ» (см. стр. 12).

<span id="page-10-0"></span>Последняя часть программы - таблица символов и их кодов языка «Бейсик» ПБК.

# **5. ТЕКСТОВЫЙ РЕДАКТОР «САНТАТЕКСТ»**

# **5.1. НАЧАЛО РАБОТЫ РЕДАКТОРОМ «САНТАТЕКСТ»**

Работать с редактором «САНТАТЕКСТ» несложно. Для того, чтобы научиться им пользоваться, предлагаем:

1) изучить подраздел «Как работает «САНТАТЕКСТ» (см. стр. 15);

2) загрузить «САНТАТЕКСТ» таким образом, как это описано подразделе «Загрузка редактора «САНТАТЕКСТ» работа ним» (см. стр. 22);

3) набрать несколько текстовых строк в соответствии с требованиями, приведенными в подразделе «Как работает «САНТА-ТЕКСТ». Испробуйте, как работают управляющие клавиши они описаны подразделе «Управляющие клавиши» (см. стр. 25);

4) после этого вы уже можете использовать «САНТАТЕКСТ» для создания своих текстов. дальнейшем увидите, какие команды вам более необходимы, и запомните соответствующие клавиши. Не забудьте, что страницы подсказки всегда под рукой;

5) попробуйте «САНТАТЕКСТ» для своего интерфейса  $W$ принтера, как это описано подразделе «Печать текста» (см.

стр. 41). компьютере «Эрудит» подключение принтера не предусмотрено.

Сохраните «САНТАТЕКСТ» в соответствии с инструкцией, приведенной на стр. 22, и используйте эту ленту как рабочую копию. Оригинал пусть будет запасной копией.

# **5.2. КАК РАБОТАЕТ «САНТАТЕКСТ»**

5.2.1. Текст

«САНТАТЕКСТ» работает с текстами, содержащими все, что вы наберете на клавиатуре. Такой текст может иметь длину до 320 строк. Экран телевизора будет окном, в котором увидите 22 строки текста. С помощью определенных управляющих клавиш можно перемещать окно вверх или вниз в тексте. Перемещение окна называется прокруткой.

5.2.2. Размер символов

«САНТАТЕКСТ» обычно отображает все 64 символа каждой строки текста. Можно окно открыть так, чтобы отображались только 32 символа каждой строки в нормальном размере ПБК «ЭРУДИТ-002». Для этой цели используется управляющая клавиша «С» режиме «EXTENDED MODE» (см. стр. 38).

#### 5.2.3. Клавиатура

Для набора текста в текстовом редакторе «САНТАТЕКСТ» клавиатура используется как и при работе с «Бейсиком».

Для того чтобы набрать русскую букву или цифру, нужно просто нажать соответствующую клавишу.

Пробел и разделительные знаки: тоже набираются нажатием отдельной клавиши (» ; . ,).

Чтобы набрать латинскую букву, нужно при нажатой клавише «CAPS SHIFT» нажать соответствующую клавишу.

Чтобы набрать знаки

 $\#$   $\& \frac{9}{6}$ , ( )  $-$  < > I - + : ? / \* нужно при нажатой клавише «SYMBOL SHIFT» нажать соответствующую клавишу.

Для набора символов:

# **© \**

необходимо войти в режим «EXTENDED MODE» нажатием клавиши «EXTENDED MODE», затем при нажатой клавише «SYM-BOL SHIFT» нажать соответствующую клавишу.

Некоторые из остальных клавиш и комбинаций клавиш используются как управляющие клавиши.

#### 5.2.4. Автоповторение

Если вы будете держать нажатой какую-нибудь клавишу, то, после некоторой задержки, действие клавиши повторится. Это касается как символьных клавиш, так управляющих клавиш.

#### 5.2.5. Управляющие клавиши

Клавиши «TRUE VIDEO», «INV VIDEO», «DELETE», «GRAPH», «EXTEND MODE», «EDIT», «ENTER», «CAPS LOCK», Стрелки используются как управляющие клавиши.

Остальные управляющие клавиши  $(*\leq -\times, *\leq -\times, *>=\times,$ «AND», «OR», «АТ», «STOP», «NOT», «STEP», «ТО», «THEN») выбираются при нажатой клавише «SYMBOL SHIFT».

Когда нажата управляющая клавиша, «САНТАТЕКСТ» тем или иным образом манипулирует с текстом. СТРЕЛКИ, например, перемещают курсором. Другой важной управляющей клавишей является «EDIT», которая выводит на экран страницу подсказки. В странице подсказки (рис. 5.1) кратко описаны все управляющие клавиши.

# **САНТАТЕКСТ**

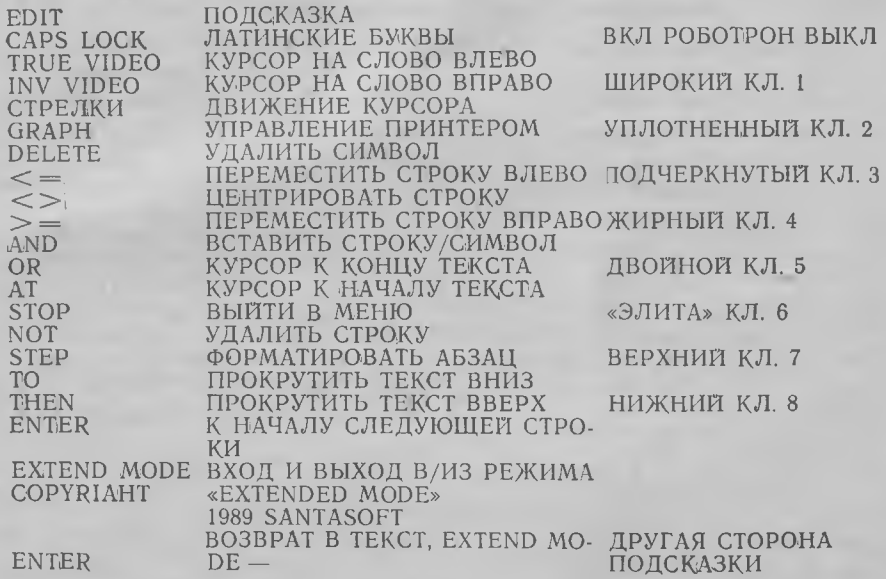

Рис. 5.1

Полное описание действий каждой управляющей клавиши найдете в подразделе «Управляющие клавиши».

Пока страница подсказки еще на экране, нажмите клавишу «EXTEND MODE», что позволит вам увидеть страницу подсказки режима «EXTENDED MODE». Для того чтобы снова вернуться в страницу подсказки нормального режима, надо нажать клавишу «EXTEND MODE». Если хотите вернуться в страницу подсказки в тексте, нажмите «ENTER».

# 5.2.6 Pewum «EXTENDED MODE»

Для выполнения некоторых операций в тексте необходимо перевести «САНТАТЕКСТ» в режим «EXTENDED MODE», нажав для этого клавишу «EXTEND MODE». Нижняя строка дисплея начинает мигать - тем напоминается, что САНТАТЕКСТ находится в режиме «EXTENDED MODE».

Страницу подсказки режима «EXTENDED MODE» можно вывести нажатием клавиши «EDIT» в режиме «EXTENDED MODE» (рис. 5.2). Она показывает, какие клавиши в режиме «EXTENDED MODE» являются управляющими.

# CAHTATEKCT

# Управляющие клавнши режима «EXTENDED MODE»

#### ПРОКРУТКА

F — Прокрутка на экране вниз 8 — Прокрутить на экран вверх

## **ZX PRINTER**

Р — Печатать текст

L - Включение двойной высоты

К — Выключение двойной высоты

#### РАЗНЫЕ

 $C - 32/64$  символа в строке

- X уничтожить текст
- R поис или замена
- 1 вкл./выкл. режим вставки
- **EDIT** подсказка
- СТРЕЛКИ движение курсора

#### ФОРМИРОВАНИЕ

- Е Вкл. /выкл. выравнивание
- W Вкл./выкл. перенос слов
- **J** Выравнить строку
- Н Противоположная «J»

#### ГРАНИЦЫ

- А -- Установить левую праницу
- S Установить нормальные гран.
- D Установить правую границу

## **ФРАГМЕНТЫ**

- В опметить начало фрагмента
- V отметить конец фрагмента
- N копировать фрагмент
- М переместить фрагмент

SYMBOL SHIFT и клавиша для символов:

# COPYRIGHT 1989 SANT ASOFT

ENTER — возврат в текст, EXTEND MODE — другая страница подсказки.

Рис. 5.2

Полное описание действия каждой управляющей клавиши режиме «EXTENDED MODE» приведено в подразделе «Управляющие клавиши» режима «EXTENDED MODE» (см. стр. 32).

Если нажмете клавишу «EXTEND MODE» то время, когда на экране индицируется страница подсказки режима «EXTENDED MODE», то появится страница подсказки нормального режима.

Для возвращения из режима «EXTENDED MODE» в нормальный режим нажмите клавишу «EXTEND MODE». Нижняя строка дисплея перестанет мигать. Это свидетельствует о нахождении нормальном режиме.

## 5.2.7. Перенос слов

Если не была нажата управляющая клавиша «W» режима «EXTENDED MODE», САНТАТЕКСТ автоматически переносит слово, когда заполняется строка. Это означает, что, если последнее слово не поместилось в строке, то все слово переносится в начало следующей строки. Клавиша «ENTER» при наборе текста нужна только тогда, кода вы хотите начать новый абзац.

Набирая текст, на экран можете смотреть только время от времени — САНТАТЕКСТ прекрасно размещает текст сам, вы все свое внимание можете уделять клавиатуре.

#### 5.2.8. Выравнивание

Во время переноса слов САНТАТЕКСТ выравнивает только что законченную строку. Между словами появляются дополнительные пробелы, текст распределяется на всю ширину экрана. Благодаря этому текст выглядит аккуратно, справа не зубчатый.

Режим выравнивания можно выключить с помощью управляющей клавиши «Е» режима «EXTENDED MODE» (см. стр. 33). Тогда введенный текст в правой стороне будет зубчатым, однако такой текст может быть нужен для имеющегося задания.

Нетрудно заменить выравненный текст на невыравненный обратно. Для этого надо использовать управляющую клавишу «Е» режима «EXTENDED MODE» (включить/выключить выравнивание), затем воспользоваться управляющей клавишей «STEP» нормального режима (см. стр. 31) для переформирования нужного абзаца.

#### 5.2.9. Большой курсор

После того как вы набрали на клавиатуре последний символ строки, САНТАТЕКСТ перемещает курсор к началу новой строки. Курсор увеличивается. Если будете набирать символ, когда курсор большой, САНТАТЕКСТ примет его за часть последнего слова предыдущей строки и переместит слово на новую строку. Поэтому, если слово на предыдущей строке закончено, наберите пробел (вы все равно так поступили бы перед набором следующего слова, если бы не посмотрели на экран).

Если последним символом в строке является разделительный знак, САНТАТЕКСТ не переместит его, когда начнете новую строку, даже при большом курсоре. Он проигнорирует два первых пробела, если вы их наберете, — таким образом новая строка не появится по ошибке.

## 5.2.10. Полезные советы

Вам будет легко работать с редактором САНТАТЕКСТ, если будете придерживаться двух простых правил:

1) после каждой точки в конце предложения, а также после любого разделительного знака наберите по меньшей мере один пробел;

2) новый абзац начинайте с новой строки (набрав в начале ее пробелы) или между абзацами оставьте пустую строку, или делайте и то и другое.

## **5.3. ЗАГРУЗКА РЕДАКТОРА САНТАТЕКСТ РАБОТА НИМ**

САНТАТЕКСТ загружается тремя частями: сначала — программа САНТАТЕКСТ, затем - байты САНТАТЕКСТ и ROBO-TRON. По окончании загрузки выдается звуковой сигнал. Теперь вы можете остановить магнитофон.

Когда сигнал окончится, САНТАТЕКСТ начнет работать. В верхнем левом углу пустого экрана появится мигающий курсор, внизу — номер строки другая информация. Теперь можете набирать новый текст или загружать с ленты ранее написанный текст (см. стр. 24).

Если вы работаете с БЕЙСИКОМ, а затем хотите продолжать работу редактором САНТАТЕКСТ, нажмите «RUN» (клавиша «R»), затем «ENTER».

#### 5.3.1. Сохранение редактора САНТАТЕКСТ

САНТАТЕКСТ имеет возможность копирования себя. Эта возможность введена для того, чтобы потребитель мог сделать себе рабочую копию, а оригинальную программу мог хранить как запасную.

Для того чтобы сделать копию редактора САНТАТЕКСТ, нажмите управляющую клавишу «STOP» («SYMBOL SHIFT»+ «А») для прерывания работы редактора САНТАТЕКСТ. На экране появится меню (см. стр. 30). Выберите «ЗАПИСЬ САНТА-

ТЕКСТ нажатием клавиши «А» для того, чтобы сохранить САН-ТАТЕКСТ, и следите инструкции на экране, так как будет необходимо нажать клавишу (любую) для записи каждой части программы САНТАТЕКСТ. После сохранения рабочей копии САНТАТЕКСТ проверяет запись.

# **5.4. ЗАПИСЬ СЧИТЫВАНИЕ ТЕКСТА НА/С МАГНИТОФОНА**

5.4.1. Запись теиста!

Написанный на экране текст вы можете сохранить на магнитной ленте. В нормальном режиме нажмите клавишу «STOP» («SYMBOL SHIFT» + «A») на экране появится меню (см. стр. 30). Выберите «ЗАПИСЬ ТЕКСТА НА МАГНИТОФОН» нажатием клавиши «3», САНТАТЕКСТ попросит набрать имя текста. Наберите имя для своего текста — оно может иметь длину до 10 символов — нажмите «ENTER». Затем следите инструкции на экране.

После того как САНТАТЕКСТ запишет текст, на экране появится вопрос, хотите ли проверить эту запись. Если решили проверить, тогда ответьте «ДА» нажатием клавиши «Д», и САНТА-ТЕКСТ попросит вас перемотать ленту и включить воспроизведение на магнитофоне.

После записи (или проверки, если вы ее производили) САН-ТАТЕКСТ возвращается в меню. Для того чтобы вернуть в текст, выберите «ВОЗВРАТ В ТЕКСТ» нажатием клавиши «Т».

Если во время проверки на экране появляется сообщение «ОШИБКА ЗАГРУЗКИ», значит проверка не удалась. Поскольку вы находитесь БЕЙСИКЕ, нужно нажать «RUN» (клавиша  $\langle \overline{R} \rangle$ , затем «ENTER». Снова попробуйте записать и проверить текст. Если опять не удастся, тогда скорее всего что-то не порядке с магнитной лентой или магнитофоном.

5.4.2. Считывание текста

При считывании текста с магнитофона уничтожается весь текст, имеющийся памяти редактора САНТАТЕКСТ.

Для того чтобы считать текст с магнитофона, используется управляющая клавиша «STOP» («SYMBOL SHIFT» + «A»). Выберите в меню «СЧИТАТЬ ТЕКСТ С МАГНИТОФОНА» нажатием клавиши «С». САНТАТЕКСТ попросит вас набрать имя текста, находящегося на ленте. После набора имени текста нажмите «ENTER» включите режим воспроизведения на магнитофоне. Если не выберете имени текста, САНТАТЕКСТ загрузит первый найденный на ленте текст. На экране текст появится сразу, как только будет загружен.

Соединение - это считывание текста с магнитофона и его подсоединение к тексту, находящемуся в памяти редактора САН-TATEKCT.

Используйте клавишу «STOP» («SYMBOL SHIFT»+«А»), затем выберите в меню «СОЕДИНИТЬ ТЕКСТ» нажатием клавиши «Е». САНТАТЕКСТ посоветует придерживаться той же процедуры, которая описана в подразделе «Считывание текста» (см. стр. 24).

Соединение не произойдет, если соединяемые тексты занимают вместе более чем 320 строк (максимальная длина текста). В таком случае САНТАТЕКСТ выйдет в БЕЙСИК, и для повторного входа в текст необходимо нажать «RUN» (клавиша «R») и «ENTER».

# 5.5. УПРАВЛЯЮШИЕ КЛАВИШИ

Ниже приводится описание управляющих клавиш пормального режима. САНТАТЕКСТ находится в нормальном режиме, если нижняя строка экрана не мигает.

Управляющие клавиши («<=», «<>», «>=», «AND», «OR», «АТ» «STOP» «NOT», «STEP», «ТО», «THEN») выбираются при нажатой клавише «SYMBOL SHIFT». Это указывается под наименованием управляющей клавиши.

 $5.5.1.$  «EDIT»

После нажатия «EDIT» на экране появляется страница подсказки нормального режима. Для возвращения в текст надо нажать «ENTER». Если нажмете «EXTEND MODE», на экране появится страница подсказки режима «EXTENDED MODE».

## 5.5.2. «CAPS LOCK»

Клавиша «CAPS LOCK» используется для перехода из режима русских букв в режим латинских букв и обратно. После загрузки САНТАТЕКСТ находится в режиме русских букв.

Когда включен режим латинских букв, внизу экрана появляется сообщение «CAPS LOCK».

Латинскую букву можно также получить в режиме русских букв, нажимая клавишу «CAPS SHIFT» и клавишу нужной буквы.

# 5.5.3. «TRUE VIDEO»

Эта управляющая клавиша перемещает курсор к концу слова, находящегося слева от курсора. С помощью «TRUE VIDEO» можно быстро передвигать курсор по тексту влево.

## 5.5.4. «INV VIDEO»

Эта управляющая клавиша перемещает курсор к началу слова, которое находится справа от курсора. С помощью «INV VI-DEO» можно быстро (передвигать курсор по тексту вправо.

Если будете использовать клавишу «INV VIDEO» для того, чтобы перескочить последнее слово в тексте, будет небольшая задержка, пока САНТАТЕКСТ не проверит, нет ли еще текста памяти, отведенной для хранения текста.

# 5.5.5. СТРЕЛКИ

Стрелки используются для перемещения курсора в нужном направлении.

## 5.5.6. «GRAPH»

Эта клавиша используется для перехода в графический режим и возврашение из него. В этом режиме можно выбирать графические символы, изображенные на цифровых клавишах от <sup>1</sup> до 8.

Когда включен графический режим, внизу экрана появляется сообщение «GRAPHICS».

Если хотите получить графический символ, рисунок которого обозначен на клавише, нажмите «CAPS SHIFT» соответствующую клавишу. Чтобы получить инверсный графический символ, просто нажмите соответствующую клавишу.

Введенные графические символы отпечатываются на принтере «ZX Printer». При печатании текста на стандартном принтере (например, «Роботрон») они используются как управляющие символы. Использование графических символов как управляющих символов описывается на стр. 42.

## 5.5.7. «DELETE»

Клавиша «DELETE» используется для удаления символа, находящегося под курсором. Строка справа от курсора сдвигается влево на одну позицию. Обратите внимание, что вместо неправильно набранных символов можно набрать правильные, не пользуясь клавишей «DELETE». Для этого нужно поставить курсор на неправильный символ нажать клавишу правильного символа. Клавиша «DELETE» нужна тогда, когда необходимо удалить ненужные символы.

# $5.5.8.$  « $\leq$   $\Rightarrow$ » «SYMBOL SHIFT»+«Q»

Если клавиша перемещает часть строки, находящуюся под курсором и слева от него, на одну позицию влево. Эффекта не

 $2$  Заказ № 1089 ч. 3 17

будет, если первой позиции строки есть символ.

Текст, находящийся на полях страниц (см. стр. 40), не перемещается и, если курсор находится внутри поля, клавиша не работает вообще.

 $5.5.9.$  « $\lt$   $>$ » «SYMBOL SHIFT»+«W»

Эта клавиша центрирует текст между границами в строке, в которой находится курсор. Это полезно для формирования названий. Если курсор находится внутри поля, эта клавиша не действует.

 $5.5.10 \times \geq \equiv \infty$ «SYMBOL SHIFT»+«E»

Эта клавиша перемещает часть строки, находящуюся под курсором и справа от него, на одну позицию вправо. Эффекта не будет, если последней позиции строки есть символ.

Текст, находящийся на полях страницы (см. стр. 40), не перемещается и, если курсор находится внутри поля, клавиша не работает вообще.

#### 5.5.11. «AND»

'.«SYMBOL S'HIFT»+«Y»

Эта клавиша используется для вставки новых строк, слов или символов тексте.

Для того чтобы вставить пустую строку, установите курсор на начало строки, перед которой нужно вставить новую строку. Нажмите «AND». режиме вставки новые строки вставляются автоматически (см. стр. 35).

Дли того чтобы вставить слово между уже существующими словами, установите курсор на пробел между словами. Нажмите «AND». Слова передвинутся вправо от курсора на новую строку. Тогда можно набирать дополнительный текст.

Для того чтобы вставить символ в слово, установите курсор на символ, перед которым нужно вставить новый символ. Нажмите клавишу «AND». Строка станет невыравненной и образуется место для нового символа. Если строка не может стать невыравненной (между всеми словами в строке только по одному пробелу), слова вправо от курсора передвинутся на новую строку.

Эти процедуры вставки обычно разрушают выравнивание абзаца. Для восстановления выравнивания можно использовать клавишу «STEP» (см. стр. 31).

Управляющая клавиша «AND» не имеет воздействия на текст, находящийся на полях, за исключением того случая, когда курсор находится первой позиции.

5.5.12. «OR» «SYMBOL SH1FT»+«U»

Эта клавиша перемещает курсор к концу текста.

5.5.13. «АТ» «SYMBOL SHIFT»+«I»

Эта клавиша перемещает курсор к началу текста.

55.14. «STOP» «SYMBOL SHIFT»+«A»

Эта клавиша используется для выхода меню (рис. 5.3). Номера в скобках указывают страницы, на которых описаны соответствующие варианты.

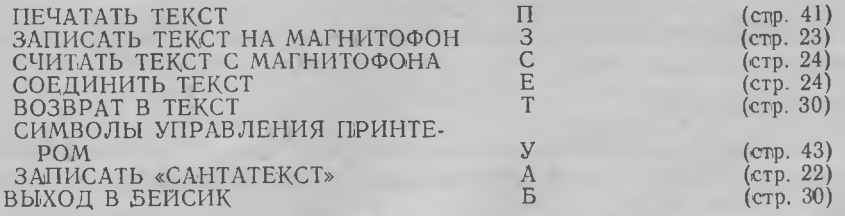

#### Рис. 5.3

Для возврата текст нажмите клавишу «Т». Для выхода БЕЙСИК нажмите клавишу «Б». БЕЙСИКЕ вы можете выполнять другие задачи и в то же время сохранять САНТАТЕКСТ памяти. Для того чтобы снова запустить САНТАТЕКСТ, нажмите «RUN» (клавишу «R»), затем «ENTER».

5.5.15. «NOT» «SYMBOL SHIFT»+«S»

Эта клавиша позволяет удалить строку, в которой находится курсор. Строки, находящиеся ниже удаляемой строки, передвигаются вверх.

5.5.16. «STEP» «SYMBOL SHIFT»+«D»

Клавиша «STEP» формирует текст, начиная от строки, в которой находится курсор, до конца абзаца. Конец абзаца обнаруживается по наличию пустой строки или пробела в крайней левой позиции строки. Клавиша «STEP» особенно полезна при приведении в порядок текста, в котором вы осуществляете добавления и удаления.

Если установлены границы страниц, будет формироваться только текст, находящийся между границами.

Клавиша «STEP» (будет выравнивать текст, если включен режим выравнивания, оставит текст зубчатым справа, если режим выравнивания выключен. С помощью управляющей клавиши «STEP» можно заменить формат абзаца выравненного на невыравненный наоборот.

#### 5.5.17. «ТО» «SYMBOL SHIFT»+«F»

Эта клавиша прокручивает текст на экране на одну строку вниз.

5.5.18. «THEN» «SYMBOL SHIFT»+«G»

Эта клавиша прокручивает текст на экране на одну строку вверх.

5.5.19. «ENTER»

Клавиша «ENTER» перемещает курсор к началу следующей строки. Если включен режим вставки, вставляется новая строка.

#### **5.6. УПРАВЛЯЮЩИЕ КЛАВИШИ РЕЖИМА**

# «EXTENDED MODE»

Для входа или выхода в/из режима «EXTENDED MODE», надо нажать клавишу «EXTEND MODE».

Когда САНТАТЕКСТ находится в режиме «EXTENDED MO-DE», нижняя строка экрана мигает.

режиме «EXTENDED MODE» можно набрать следующие символы.

Для этого нужно держать нажатой клавишу «SYMBOL SHIFT» нажать соответствующую клавишу.

Другие символы режиме «EXTENDED MODE» набирать нельзя.

Ниже приводятся управляющие клавиши режима «EXTENDED MODE».

#### 5.6.1. «EDIT»

После нажатия «EDIT» на экране появляется страница подсказки режима «EXTENDED MODE». Для возврата в текст надо нажать «ENTER». Если нажмете клавишу «EXTEND MODE», на экране появится страница подсказки нормального режима.

20

#### 5.6.2. СТРЕЛКИ

Стрелки перемещают курсор точно так же, как в нормальном режиме.

# 5.6.3. «W»

Включить/выключить перенос слов.

Эта управляющая клавиша используется для включения или выключения режима автоматического переноса слов. Сообщение «ПЕР ВКЛ» или «ПЕР ВЫК» внизу экрана указывает, включен или выключен перенос слов.

# 5.6.4. «Е»

Включить/выключить выравнивание.

Эта управляющая клавиша включает или выключает автоматическое выравнивание текста. Находящееся внизу экрана сообщение «ВЫРАВНИВ. ВКЛ» или «ВЫРАВНИВ. ВЫК» показывает состояние выравнивания. Когда выравнивание включено, набираемый текст будет в конце каждой строки выравниваться справа, как в этом паспорте в целом. Когда выравнивание выключено, текст будет зубчатый справа (как в этом абзаце).

# 5.6.5. «R»

Поиск или замена.

помощью этой управляющей клавиши можно найти данное слово или заменить все встречающиеся одинаковые слова другим словом или группой слов. Эта клавиша действует начиная с позиции курсора. Если хотите вести поиск или замену с начала текста, нажмите управляющую клавишу «АТ» нормального режима, затем «R» режиме «EXTENDED MODE».

После нажатия клавиши «R» режиме «EXTENDED MODE» САНТАТЕКСТ попросит ввести искомое или заменяемое слово. Вы должны набрать только одно слово — САНТАТЕКСТ не будет выполнять поиск или замену, если в набранном слове будут включены пробелы.

Набрав искомое слово или заменяемое слово, нажмите «EN-TER», САНТАТЕКСТ попросит ввести текст для замены. Если хотите только найти слово, а не заменить его, просто нажмите «ENTER». Если хотите заменить, наберите текст (до 32 символов — сюда могут войти и пробелы) и нажмите «ENTER». САН-ТАТЕКСТ заменит все повторения данного слова.

САНТАТЕКСТ переформатирует абзац, в котором он заменил текст, если включен режим выравнивания.

Если искомого слова нет, а также после последней замены

происходит короткая задержка, затем САНТАТЕКСТ продолжает работу.

5.6.6. «I»

Включить/выключить режим вставки.

Если режим вставки включен, САНТАТЕКСТ создает новую пустую строку, когда заполняется строка текста или после нажатия «ENTER». Режим вставки полезен, если вы хотите вставить несколько текстовых строк в уже существующий текст.

Сообщение «ВСТАВ. ВКЛ» или «ВСТАВ. ВЫК» внизу экрана указывает, включен или выключен режим вставки.

 $5.6.7.$  «P»

Печатать текст.

Эта управляющая клавиша работает только тогда, если ПБК подключен принтер «ZX Printer».

При нажатии клавиши «Р» будет печататься текст на «ZX Printer». Во время печатания на экране происходит прокрутка текста. Для того чтобы остановить печатание, нажмите клавишу «Q».

# 5.6.8. «А»

Установить левую границу.

Этой клавишей устанавливается левая граница слева от курсора. Левое поле индицируется желтым цветом.

### 5.6.9. «S»

Установить нормальную границу.

Эта клавиша устанавливает границы на нормальные позиции, т. е. на крайние левую правую позиции экрана.

#### 5.6.10. «D»

Установить правую границу

Этой клавишей устанавливается правая граница справа от курсора. Правое поле индицируется желтым цветом.

5.6.11. «F»

Прокрутить на экран вниз

Эта управляющая клавиша прокручивает текст вверх на 22 строки (одна полная высота экрана). Это удобно, если хотите быстро просмотреть весь текст.

5.6.12. «G»

Прокрутить на экран вверх

Эту управляющая клавиша прокручивает текст вверх на 22 строки.

 $5.6.13.$  «J»

Выравиить строку

С помощью этой клавиши строка, в которой находится курсор, выравнивается справа.

 $5.614.$  «H»

Противоположная «J»

строке, содержащей курсор, удаляются все дополнительно вставленные между словами пробелы.

#### 5.6.15. «L»

Включение двойной высоты

Эта управляющая клавиша работает только когда, если K ПБК подключен принтер «ZX Printer».

После нажатия «L» в текст вставляется строка, содержащая сообщение «ПЕЧАТЬ С ДВОЙНОЙ ВЫСОТОЙ ВКЛ». Строка вставляется над той, в которой находится курсор. САНТАТЕКСТ не выводит на печать эту маркерную строку, но следующие строки будут двойной высоты.

Если хотите удалить это сообщение, пользуйтесь управляющей клавишей нормального режима «NOT».

#### 5.16.16. «К»

Выключение двойной высоты.

Эта управляющая клавиша работает только тогда, если  $K$ ПБК подключен принтер «ZX Printer».

После нажатия «К» в текст вставляется строка, содержащая сообщение «ПЕЧАТЬ С ДВОЙНОЙ ВЫСОТОЙ ВЫК.». Строка вставляется над той, в которой находится курсор.

Если хотите удалить это сообщение, пользуйтесь управляющей клавишей нормального режима «NOT».

#### 5.6.17. «X» Уничтожить текст

Эта управляющая клавиша уничтожает весь текст. Для того чтобы это не произошло случайно, САНТАТЕКСТ попросит подтверждения.

5.6.18. «С» 32/64 символа строке

Эта управляющая клавиша предназначена для перехода из режима 64 символов в строке в режим 32 символов в строке, и обратно. После загрузки САНТАТЕКСТ находится режиме 64 символов строке. После нажатия «С» рамка экрана меняет цвет на голубой, этим показывая, что САНТАТЕКСТ находится режиме 32 символов в строке. В этом режиме на экране индицируется часть текста, имеющая ширину в 32 символа (символы нормальном размере ПБК). Окно можно перемещать тексте влево вправо, используя СТРЕЛКИ. Когда набирается текст, перемещение влево вправо происходит автоматически.

#### 5.6.19. «В»

Отметить начало фрагмента.

Фрагмент текста можно перемещать или копировать с одного места текста в другое. Начало и конец фрагмента должны быть отмечены перед работой с ним.

Управляющая клавиша «В» отмечает строку, в которой находится курсор, как первую строку фрагмента. САНТАТЕКСТ вставит большой символ открывающей скобки в строку, находящуюся выше первой строки фрагмента.

При использовании этой клавиши происходит короткая задержка, так как САНТАТЕКСТ проверяет, нет ли уже в тексте отметки начала фрагмента. В тексте одновременно не может быть более одной отметки начала фрагмента.

Для удаления отметки начала фрагмента используйте управляющую клавишу «NOT» нормального режима.

#### 5.6.20. «V».

Отметить конец фрагмента

Эта управляющая клавиша отмечает строку, в которой находится курсор, как последнюю строку фрагмента. САНТАТЕКСТ вставляет ниже этой строки большой символ закрывающей скобки. Пока САНТАТЕКСТ проверяет, нет ли в тексте другой отметки конца фрагмента, происходит задержка.

Для удаления отметки конца фрагмента используйте управляющую клавишу «NOT» нормального режима.

# 5.6.21. «М»

Переместить фрагмент

Нажатием клавиши «М» фрагмент, начало и конец которого отмечены, переносится в новое место. Текст вставляется выше строки, содержащей курсор.

5.6.22. «N» Копировать фрагмент

Действие этой управляющей клавиши похоже на действие вышеописанной клавищи «М», с той разницей, что фрагмент не перемещается, а копируется.

# **5.7. ГРАНИЦЫ ПОЛЯ**

Управляющие клавиши «А» «D» режима «EXTENDED MO-DE» используются для установки левых и правых границ (см.<br>полраздел «Управляющие клавищи режима «EXTENDED MOподраздел «Управляющие клавиши режима DE», стр. 32). Управляющая клавиша «S» режиме «EXTENDED MODE» эти поля стирает.

Когда установлены границы, набираемый текст располагается только между ними. Здесь же происходит и перенос слов, и выравнивание, поскольку границы рассматриваются как края экрана.

Границы могут быть полезны тогда, когда нужно автоматически выделить часть текста. Абзацы можно выделить с помощью установления различных границ. Можно нумеровать абзацы, также вводить всевозможные замечния и пояснения внутри полей.

Когда устанавливается граница, поле меняет цвет на желтый (если окно содержит 64 символа строке, позиция границы может быть на единицу 'больше, чем указывается цветом на экране).

Можно использовать клавиши со стрелками, перемещающие курсор, для установки курсора на поля (для установки нового поля или набора текста внутри поля). Перемещение и центрирующие текст управления клавиши « $\lt =$ », « $\lt >$ », « $\gt$ =» не действуют для текста, находящегося на полях, и не действуют вообще; если курсор находится внутри поля. Управляющая клавиша вставки текста «AND» не действует внутри полей, за исключением того случая, когда курсор находится в первой позиции экрана. Управляющая клавиша «STEP» форматирует текст, который находится между левой правой границами. Команда поиска замены «R» режима «EXTENDED MODE» игнорирует установку границ. Автоматическое переформатирование абзаца, которое происходит при замене текста, может изменить формат текста, если этот текст набирался с установленными границами.

# **5.8. ПЕЧАТЬ ТЕКСТА.**

5.8.1. Принтеры и интерфейсы

Вы можете напечатать текст на принтере, если имеете соответствующий интерфейс. САНТАТЕКСТ может печатать тексты на принтере «ZX Printer» на стандартных принтерах.

Для печати текста на принтере «ZX Printer» нажмите клавишу «Р» режиме «EXTENDED MODE».

Для печати на стандартных принтерах нажмите управляющую клавишу «STOP» в нормальном режиме. Выберите в меню «ПЕ-ЧАТАТЬ ТЕКСТ» нажатием клавиши «П». САНТАТЕКСТ попросит вас ввести параметры печати распечатает текст на вашем принтере.

Если хотите остановить печать, нажмите клавишу «Q».

САНТАТЕКСТ может работать с разными стандартными принтерами, но они, а также их интерфейсы, требуют установки различных управляющих кодов. Вы можете их установить сами, как описано на стр. 43. Оригинальная копия редактора САНТА-ТЕКСТ подготовлена для работы с принтером «Robotron CM 6329».

5.8.2. Графические оимйолы

Графические символы ПБК не посылаются на стандартный принтер (не так, как на «ZX Printer»), однако САНТАТЕКСТ интерпретирует их как последовательность управляющих символов принтера. Таким образом САНТАТЕКСТ помогает эффективнее использовать возможности вашего принтера. Вы можете, например, установить один графический символ как последовательность кодов, которая задаст принтеру режим расширенного текста. Этот графический символ можно включить в текст, и дальше будет печататься расширенный текст.

Другим важным управляющим кодом, который вам может понадобиться, является перевод формата (начать новую страницу). Можете установить один графический символ как управляющий для перевода формата и включать этот символ в текст всякий раз, когда хотите, чтобы печать начиналась с новой страницы.

оригинальной копии САНТАТЕКСТ имеет графические символы, определенные для управления принтером «Robotron СМ 6329». Они видны на странице подсказки нормального режима. Большинство этих символов будут работать и с другими принтерами, совместимыми «EPSON».

# 5.8.3. Установка кодов управления

Нажмите управляющую клавишу «STOP» нормального режима на экране появится меню. Выберите «СИМВОЛЫ УПРАВ-ЛЕНИЯ ПРИНТЕРОМ» нажатием клавиши «У». На экране появится перечень графических символов, их коды слева и заранее установленные последовательности управляющих кодов справа.

Введите код графического символа (номер слева) нажмите «ENTER». Введите последовательно коды управляющей последовательности десятичном представлении. Если последовательность содержит меньше, чем четыре кода, окончите ввод нажатием «ENTER».

После ввода управляющей последовательности САНТАТЕКСТ снова покажет символы коды. Можете установить остальные символы управления аналогичным способом.

Нажмите «ENTER» для окончания установки графических символов управления. САНТАТЕКСТ спросит: «УСТАНОВИТЬ КОДЫ УПРАВЛЕНИЯ?». Если хотите установить коды управления интерфейсом и принтером, нажмите «Д» (да), если нет -«Н».

Если вы нажали «Д», САНТАТЕКСТ попросит ввести следующие коды (если не хотите изменять значения по умолчанию, нажмите «ENTER»):

1) код <sup>1</sup> интерфейса. Установки этого кода требуют некоторые интерфейсы. По умолчанию 0;

2) код 2 интерфейса. Этот код выдается на принтер перед началом печати, если он не равен 0. По умолчанию 0;

3) код 3 интерфейса. Этот код выдается на принтер после окончания печати, если он не равен 0. По умолчанию 0;

4) код 4 интерфейса. Это адрес начала драйвера принтера. По умолчанию 23464 (адрес'драйвера принтера «Robotron»).

5) код возврата каретки. По умолчанию 13;

6) код перевода строки. По умолчанию 0;

7) ширина левого поля при печатании в символах. По умолчанию 8.

После ответа на последний вопрос САНТАТЕКСТ вернется меню.

Во время сохранения редактора САНТАТЕКСТ автоматически сохраняются все коды, которые вы установили. Таким образом можете создать свою личную версию редактора САНТАТЕКСТ, которая отвечала бы вашим требованиям.

# **6 ИГРОВЫЕ ПРОГРАММЫ**

#### **6.1. ПРОГРАММА «ШАХМАТЫ»**

С помощью программы «ШАХМАТЫ» вы сможете поиграт в шахматы против вашего ПБК- программе есть возможность менять цвета доски фигур, можно устанавливать шахматные задачи.

После загрузки программы на экране появляется приглашение нажать любую клавишу. После нажатия увидите шахматную доску и вопрос « $P - MFPA$ ,  $C - UBETA$ ,  $S - PACCTAHOB -$ КА?».

Обратите внимание, что клавиши управления в этой программе обозначены латинскими буквами.

## 6.1.1. Игра

Для игры нажмите клавишу «Р». Вам будет предложено выбрать цвет фигур (белые или черные) и уровень игры (от 0 до 9). Самый низкий уровень — 0, самый высокий — 9. Обычно достаточно выбрать один из низких уровней, например от 0 до 3, так как при высоком уровне ПБК очень долго «думает». После выбора уровня увидите вопрос «А-Н, 1-8, DELETE, L, R, Z, Т, X?».

Чтобы сделать ход, нужно указать клетку, в которой находится фигура и клетку, в которую она должна пойти. Например, для хода «Е2—Е4» нажмите последовательно клавиши «Е», «2», «Е», «4». Разделительный знак («—») набирать не надо. Если вы сделали ошибку, нажмите клавишу «DELETE». С помощью клавиши «L» можете изменить уровень во время игры. Если нажмете клавишу «R», ПБК рекомендует вам ход. Клавиша «Z» распечатывает копию экрана на принтер «ZX Printer», если он подключен к ПБК. С помощью клавиши «Т» можно записать незаконченную партию на магнитную ленту. Потом эту партию можно загрузить таким же способом, как оригинальную программу ШАХМАТЫ, и продолжить игру. С помощью клавиши «X» можно выйти из игры и начать новую партию, установить цвета или расставить фигуры.

#### 6.1.2. Установка цветов

Для установки цветов нажмите клавишу «С». На экране появится предложение выбрать установку цветов доски или ее окружения. При установке цветов доски можно выбрать контурные или силуэтные фигуры. После установки цветов вы снова сможете выбрать игру, установку цветов или расстановку фигур.

## 6.1.3. Расстановка фигур

Для расстановки фигур на доске нажмите клавишу «S». Появится вопрос  $\ll_{\sim}$ ,  $\uparrow$ ,  $\downarrow$ ,  $\to$  DEL, C, K, Q, R, B, N, P, X?». Стрелки используйте для выбора клетки. Выбранная клетка мигает некоторое время. С помощью клавиши «DELETE» можно снять фигуру с выбранной клетки. Клавиша «С» снимает с доски все фигуры. Следующие клавиши обозначают фигуру, которая должна быть установлена на выбранной клетке:

- 1) «К» король;
- 2) «Q» ферзь;
- 3) «R» ладья;
- 4) «В» слон;
- 5) «N» конь;
- 6) «Р» пешка;

После нажатия одной из вышеперечисленных клавиш, появится вопрос цвете фигуры. Если хотите установить белую фигуру, нажмите «W», если черную — «В». Затем появится вопрос «ХОД СДЕЛАН?». Ответьте «У», если фигура уже сделала ход, «N» — если нет. Для начала игры в установленной позиции нажмите клавишу «X». Затем выберите цвет фигур, уровень, чей первый ход. Дальше играйте также, как и после выбора игры клавишей «Р».

## **6.2. ПРОГРАММА «ТЕТРИС»**

6.2.1. Что такое «ТЕТРИС»

«ТЕТРИС» — это популярная компьютерная игра развивающая реакцию логическое мышление.

Фигуры, составленные из четырех квадратиков (см. рис. 6.1), падают прямоугольный «стакан».

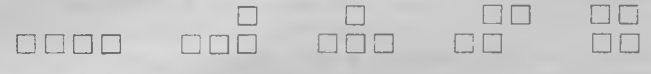

# Рис. 6.1

Игрок может перемещать падающую фигуру влево и вправо поворачивать против часовой стрелки, сбрасывать. Игрок должен размещать фигуры на дне «стакана» таким образом, чтобы квадратики составляли полные строки. Такие полные строки исчезают. Цель игры — заполнить как можно больше строк.

# 6.2.2. Как играть «ТЕТРИС»

После загрузки нажмите любую плавишу. На экране появится вопрос «УРОВЕНЬ? 0-9». Нажмите цифровую клавишу. «0» это самый низкий уровень, «9» — самый высокий. От уровня зависит быстрота игры. После определения уровня на экране появится «стакан» (справа) и разные сообщения (слева). Сразу начнется игра.

Движение фигур управляется следующими клавишами:

1) «5» — влево;

2) «8» — вправо;

 $3)$  « $6$ » — сбросить;

4) «7» — повернуть против часовой стрелки на 90 градусов. Другие управляющие клавиши:

1) «0» — показать следующую фигуру;

2) «9» — повысить уровень;

3) «1» — остановить игру.

случае нажатия клавиши «1» на экране появится сообщение «НАЖМИТЕ 0 - КОНЕЦ, ЛЮБУЮ КЛАВИШУ - С НА-ЧАЛА». Если надоел «Тетрис», нажмите «Q». Произойдет сброс ПБК. Если хотите играть с начала, нажмите любую другую клавишу.

Если вам не удалось, и «стакан» заполнится, на экране появится вопрос «ХОТИТЕ ЕЩЕ ПОИГРАТЬ?  $Y - \text{JA}$ ,  $N - \text{HET}$ ». Если нажмете клавишу «Y», игра начнется с начала, если «N» произойдет сброс ПБК-

## **6.3. ПРОГРАММА «TOJAD»**

«TOJAD» — игра приключенческого стиля. Представьте себе, что в 21... году вышел из строя компьютер, управляющий большим городом. Для его ремонта необходимо собрать печатную плату (TOJAD — по-английски) из деталей, разбросанных по многочисленным коридорам компьютера, и вставить ее на законное место (в начальной точке игры). Дорогу вам будут преграждать хитроумные ловушки, боевые охраняющие роботы, электрические твари т. д.

Но и вы не лыком шиты. В вашем распоряжении универсальный робот на воздушной подушке, оснащенный весьма эффективным оружием (выбор оружия клавиша — «BREAK»)- Путешествуя по лабиринту, вы можете пополнить боезапас, энергию, но запасы их ограниченны: не увлекайтесь стрельбой.

Игра — после выбора управления (лучше всего — джойстик) на экране появляется основная картинка: вверху, слева направо: оружие, применяемое в данный момент, количество жизней в запасе, остаток энергии, экран с информационным сообщением. На всем остальном поле происходят события.

# **6.4. ПРОГРАММА «ROLLER COASTER»**

«ROLLER COASTER» — игра требует быстрой реакции, точности движения.

Задача игры предельно проста: гуляя по парку, переходя

30

экрана на экран, собрать как можно больше обезьяньих голов. Большинство движущихся предметов относятся вам дружелюбно помогают вам (если удастся на них запрыгнуть).

Игра — сразу после загрузки автоматически включается джойстик, если он подключен. Лучше играть с ним, т. к. на клавиатуре трудно добиться необходимой скорости движения пальцев.

# **6.5. ПРОГРАММА «FIST»**

«FIST» — игра, имитирующая поединок двух каратистов. Играть могут один или два участника. В первом случае вашим противником управляет компьютер. Своим игроком можете управлять джойстиком пли клавиатурой. Последняя позволяет использовать 16 позиций. Джойстик перемещает бойца по экрану дополнительное нажатие клавиш определяет виды ударов.

Игра — сразу после загрузки идет демонстрация возможностей игры (в верхнем левом углу надпись МЕНЮ) нажмите «О», «ENTER». Появится меню: выбор количества участников, управление. Выбирайте — ив бой.

Лучше начинать с позиции, рассчитанной на двух игроков. Тогда ваш противник не будет двигаться вы на нем, как на тренажере, отработаете удары перемещения.

# **6.6 ПРОГРАММА «GUNFRIGHT»**

«GUN FRICHT» — этой игре вы можете проверить, годитесь ли на роль шерифа в американском городе «БЛЕКРОЛЛ» (черный камень).

Вы — шериф по прозвищу «БЫСТРОХВАТ». Ваша цель патрулировать город, где шатаются бродяги вооруженные бандиты. Ваша задача — добраться до очередного разыскиваемого преступника и ликвидировать его. Самое страшное в городе не бандиты, а обычные жители. Столкновение с ними лишает шерифа жизни 150 долларов штрафа. На вашем пути не только препятствия. Лошадь Панто поможет вам проскакать полгородка, сшибая все на своем пути, молодые ковбои указывают руками направление поиска.

Игра начинается после выбора управления со сцены падения мешков деньгами. Их надо набрать как можно больше, т. к. придется платить за патроны, лошадей т. д.

Следующая сцена: шериф стоит в дверях тюрьмы и вы можете перемещать его во всех направлениях и стрелять. Слево показано объявление «РАЗЫСКИВАЕТСЯ ОПАСНЫЙ ПРЕСТУП-НИК», ниже — количество пулек показывает количество оставшихся жизней, еще ниже — сумма заработанных денег. В нижней части экрана — барабан с оставшимися пулями и телеграфный бланк с текущими ценами на пули, лошадей, уровни штрафов.

Добравшись до бандита, не ждите, пока он начнет стрелять, а быстро фаршируйте его свинцом, и игра перейдет на следующий уровень.

Вы столкнетесь лицом к лицу - теперь результат зависит от вашей реакции меткости. Если вам удастся поразить его первым, Вы возвращаетесь первой картинке, но теперь на очереди уже «Билли-козленок», за которого платят уже больше — 700 долларов.

Если хотите посмотреть на экран под разными ракурсами, нужно нажать на клавишу «Z» или «CAPS».

## **6.7 ПРОГРАММА «SABOTEUR»**

Задачей играющего является минирование здания (заложить бомбу) вовремя покинуть его на вертолете, начало игры простое — выброска «диверсанта».

Поднявшись на мост, необходимо пройти в здание и через подвал первой железной дороге, затем через лабиринт второго здания - ко второй железной дороге, по которой попадешь в третье здание, здесь находится бомба диск, диск нужен для того, чтобы остановить время, которое сразу же после высадки течет неумолимой скоростью.

Время миссии ограниченно!

Поэтому нужно спешить с закладыванием бомбы, иначе «диверсант» будет уничтожен. После обнаружения бомбы ее необходимо заложить в пульт управления. Как только бомба будет на месте, начнется отсчет времени до взрыва. Спешите! Задание трудное, но нужно успеть покинуть здание до взрыва, иначе все останетесь под обломками.

Вертолет находится на чердаке здания.

Вы успели улететь? Если да, то миссия окончена!

И еще: в ходе выполнения задания «диверсант» борется с охранниками и их собаками, которые охраняют коридоры и лабиринты. Бороться он может руками и ногами, а также всеми подручными предметами.

# **6.8. ПРОГРАММА «SABOTEUR 2»**

Фирма DUPELL, выпустившая программу SABOTEUR, выпустила еще одну программу — SABOTEUR 2. Действия этой игры аналогичны SABOTEUR, но только уже имеется восемь миссий.

Лабиринт состоит из трех соединенных подвалами зданий. Он содержит три лифта пульты управления ним. Главным помещением лабиринта является туннель, проходящий две трети лабиринта выходящий наружу на уровне земли.

По всем этажам лабиринта разбросаны ящики, в которых находятся перфоленты, ключи, кинжалы т. д.

По комнатам зданий и подвалам ходят охранники с пантерами, летают мыши. Охранники хорошо вооружены, у некоторых из них имеются даже огнеметы и, если вам пришлось замешкаться, то ваша жизнь не стоит и ломаного гроша. Но не стоит огорчаться. Вы можете с ними бороться, используя в этих целях некоторые предметы: звезда, кинжал и т. д В вашем распоряжении есть также некоторые приемы каратэ, которыми вы владеете еще со времен обучения диверсионной школе (удары рукой ногой) .

В правом здании находятся ракеты и два пульта управления.

Первый пульт — для загрузки перфоленты, второй — отключение электронной защиты.

Итак, диверсант должен выполнить следующие миссии:

1. ENTER - убить несколько охранников и покинуть здание на мотоцикле (использовав ключ из ящика), который находится конце туннеля.

2. JONIN — убить вражеских охранников покинуть здание через туннель.

3. KIME — убить вражеских охранников, забрать два куска перфоленты покинуть здание через туннель на мотоцикле.

4. KUI KIRT — уничтожить вражеских охранников. Собрать пять кусков перфоленты, отключить электронную защиту, покинуть здание через туннель на мотоцикле.

5. SAIMEN JITSU — то же, что и KUI KIRT, но собрать 9 кусков.

6. GENIN — уничтожить охранников, собрать 9 кусков перфоленты, ввести ее в пульт управления ракетой, отключить электронную защиту и покинуть здание на мотоцикле.

7. MILUKATA — уничтожить охранников, собрать 11 кусков перфоленты, ввести перфоленту в пульт управления и покинуть здание через туннель.

8. DIM МАК — уничтожить охранников, собрать 14 кусков перфоленты, ввести перфоленту в пульт управления и покинуть здание через туннель на мотоцикле.

Примечание: в каждой новой миссии количество времени, отведенное на операцию, убывает на 50%.

 $33$  Заказ № 1089 ч. 3  $33$ 

# **6.9. ПРОГРАММА «ROBIN FROM THE WOOD» (РОБИН ИЗ ЛЕСА)**

История Робин Гуда вновь оживает в приключенческой игре «Робин из леса», легенды тех времен существовали главным образом в устной форме, отсюда возникает разница в вариантах и некоторая произвольность трактовки фактов. Данная легенда рассказывает нам о Робине, сыне Алерика, который был стражником серебряной стрелы, являющейся для саксонских племен символом свободы мира. Но случилось несчастье — на саксонские земли напали норманны. Уничтожая все на своем пути, управляющий графством Ноттингем убил Алерика завладел серебряной стрелой, для саксонцев наступили тяжкие времена...

Когда Робин вырос настолько, что смог владеть оружием, он стал для норманнов грозным противником. Он отнимал у захватчиков награбленное добро и раздавал бедным, воспитанный в лесу, он без труда ускользал от погони. Шериф из Ноттингема, зная о том, что серебряная стрела представляет для саксонцев, а также о том, что Робин не сможет уклониться от вызова на поединок, решил обманным путем заманить Робина в город. Шериф объявил состязание по стрельбе из лука, главной наградой в котором должна была быть та самая серебряная Именно с этого места легенды и начинается твоя миссия.

Перед тем как принять участие в состязании с другими стрелками, ты должен выполнить несколько других, также трудных опасных заданий. Чтобы приступить состязаниям не быть опознанным, ты должен иметь три магических стрелы. Они находятся старого умного Анта. Кроме того, Анта находятся твои лук меч. Чтобы их получить, ты должен дать взамен три кошелька золотом за каждый вид оружия. Однако, чтобы добыть кошельки с золотом, нужно вступить в борьбу с норманнами, составляющими экскорт злого богатого епископа из Петерсборо.

Территория игрового поля разделена на три части. Наибольшая из них - это лес. Потом - замок, в котором будут происходить состязания, и затем - подземелье замка, куда вас будут часто бросать. Лес — это сложный лабиринт, образуемый зарослями и деревьями. По нему бегают красные кабаны, встреча с которыми не сулит ничего хорошего.

Робин начинает игру, будучи вооруженным только короткой палкой, однако ее достаточно для того, чтобы победить шныряющих повсюду норманнских воинов, которые имеют приказ убить Робина и стреляют без предупреждения. В лесу<br>можно встретить собирающую зелье колдунью, которая будет можно встретить собирающую зелье колдунью, которая требовать от тебя дань. А если ты не выполнишь ее желания -

она бросит тебя подземелье, выбраться из которого ты можешь только в том случае, если найдешь ключ до того, как окажешься в подземелье, однако, если ты к моменту встречи с колдуньей уже соберешь достаточное количество зелья (оно выглядит как цветочки), то награду колдунья перенесет тебя другую часть леса. К сожалению, она также забирает с таким трудом добытые кошельки с золотом, поэтому встречи с ней нужно избегать, несмотря на то, что выглядит опа довольно симпатично.

Зелье, колчан со стрелами, а также премию в виде дополнительной жизни в лесу, собранные и уже имеющиеся предметы высвечиваются нижней части экрана. Выше находится сложный орнамент, стилизованные оленьи рога, цвет которых символизирует состояние здоровья Робина. Каждое ранение, полученное им борьбе уменьшает его силы. Если он не будет достаточно ловким сильным, то погибнет, не успев выполнить задание. Очень полезно навестить старого Пустынника, который излечивает от ран. Однако нужно помнить о том, что Пустынник не переносит вблизи своего дома никакого оружия и в таком случае встреча с ним может быть очень неприятной. Кроме того, по лесу путешествует епископ, охраняемый своими норманнскими стражниками. Достаточно лишить его экскорта и епископ убегает, бросая полные кошельки золота.

Иногда во время своих путешествий Робин может встретиться самим Ноттингемским шерифом, что всегда кончается заточением подземелье.

Итак, задача, стоящая перед Робином, трудная и ответственная. Ты должен ему всячески помогать, для того чтобы запомнить выучить 30 игровых экранов, нужно несколько часов потратить на попытки.

Графически игра выполнена очень интересно, хотя подбор цветов может вызвать удивление.

# **6.10. ПРОГРАММА «THANATOS»**

Эта игра рассказывает о верной любви и очень добром сердце. Любовь всегда творила чудеса, чему есть подтверждение эта игра. В некотором царстве, в некотором государстве жила-была красавица принцесса. Был у нее жених благородный юноша, который очень любил принцессу хотел на ней жениться, но отец принцессы — злой колдун невзлюбил принца и поклялся во что бы то ни стало помешать их любви. Он превратил принца огнедышащего дракона. Но принцесса узнала тайну заклятья от своего учителя — доброго волшебника, который мог бы сам расколдовать принца, но был очень стар, да боялся колдуна — отца принцессы.

Итак, принцесса узнала, что расколдовать принца можно, если приготовить зелье из 9 трав, которые росли девяти государствах далеко за лесами морями. Путь предстоял нелегкий они стали готовиться путешествию. Но принцесса была спрятана своим отцом в городе за большими стенами, поэтому принцу необходимо сначала освободить принцессу.

В начале игры вам необходимо лететь к городу и освободить принцессу, которая находится за красными воротами. Для того чтобы попасть в город, вам необходимо прожечь ворота.

Жители города очень испугаются дракона, будут кидать в вас камни копья, но на крыльце вы увидете переодетую юношу принцессу. Вам необходимо сесть рядом с ней (она будет махать вам руками), принцесса заберется к вам на шею и вы можете отправляться путь за травами для зелья.

Вам необходимо пролететь пещеру с пауками. Пауки ловят свою жертву этой жертвой может оказаться принцесса. Если пауки сбили принцессу шеи дракона, то необходимо вернуться за ней сесть рядом, прежде чем науки успеют спуститься по своим нитям и переберутся к ней. Если вы не успеете и она погибнет, то игра будет закончена.

Если с самого начала игры вы полетите влево, то вы не долетите до первого замка. Нужно лететь только вправо! Дракон может брать лапы камни сбрасывать их на людей. На него нападают огромные пчелы морские змеи.

Во втором замке опять будут красные ворота и вам может не хватить запаса огня, чтобы их поджечь. Не волнуйтесь, жгите ворота тем огнем, который остался, а когда его не хватит, возвращайтесь назад.

Летя назад за новой порцией огня, вы увидете девушку, закованную в цепи у столба, помогите ей.

Когда вы опуститесь возле нее, то немедленно стража, которая ее охраняет, забеспокоится, но вы услышите стук копыт. Вам сразу же необходимо взлететь. Справа появится всадник, который бросает свое копье. Если вы не взлетите, он вас убьет. Летите за всадником и схватите его, сбросив с коня, а затем, поднявшись небо, бросьте его на землю, он погибнет. Но это еще не все - таким же образом поступите и с лошадью.

Тут вы узнаете, что закованная девушка — это старая колдунья, которая убивает всех, кто хочет ее освободить.

Вернитесь к ней и сьеште ее. Таким образом вы получите новую порцию огня для прожигания ворот.

После того как вы прожжете ворота и войдете в город, там тоже будут бегать люди, но вас поджидает огромная удача. Вам необходимо сесть рядом с клумбой, принцесса сойдет с вашей шеи, нарвет нужные травы для зелья опять сядет вам на шею.

Когда вы покинете замок, на вас нападет трехглавый дракон, посланный отцом, чтобы погубить принца принцессу. Необходимо вступить с ним в схватку и несколько раз опалить его огнем.

В конце, в 9-м замке варится зелье, принцесса подбегает к котлу, бросает в него все травы, собранные в 9-ти замках, и принц превращается прекрасного юношу.

# **7. ПРОГРАММА «МОНИТОР 82»**

Программа «МОНИТОР 82» представляет собой вариант Бейсика «Эрудит» с англоязычными сообщениями. Работа с ней не отличается от работы обычным Бейсиком «Эрудит».

Кнопка «RESET» на задней панели ПБК перезапускает «МО-НИТОР 82». Чтобы выйти в Бейсик «Эрудит», необходимо подать команду OUT 0, 0, или кратковременно выключить питание. последнем случае вся информация из ОЗУ сотрется.

При работе «МОН 82» перестают выполнять свои функции некоторые клавнши, перечисленные ниже в табл. 7.1, колонка 1, также не работают клавиши русского алфавита. Для задания этих функций необходимо нажать клавишу CAPS SHIFT и клавишу, указанную в табл. 7.1, в колонке 2.

Таблица 7.1

| Функция                                                                                                    | CAPS SHIFT и клавиша             |
|----------------------------------------------------------------------------------------------------|----------------------------------|
| EDIT<br><b>CAPS LOCK</b><br>TRUE VIDEO<br><b>INV VIDEO</b><br>Курсор влево<br>Курсор вправо<br>Курсор вверх<br>Курсор вниз<br><b>GRAPHICS</b><br>DELETE<br><b>EXTEND MODE</b><br><b>BREAK</b> | 5<br>6<br>SYMBOL SHIFT<br>Пробел |

# 8. ЗАГРУЗКА ПРОГРАММ С МАГНИТОФОНА

Здесь мы приведем некоторые принципы, которыми надо руководствоваться, чтобы улучшить загружаемость программ.

1. По-настоящему надежную загрузку может обеспечить только высококачественная лента, если она записана на том же магнитофоне, на котором и воспроизводится. Поскольку стоимость программ обычно значительно превышает стоимость ленты, то не надо на ней экономить, а понравившиеся вам программы надо откопировать на своем магнитофоне (см. ниже).

2. Для работы с компьютером годится любой бытовой кассетный магнитофон, причем чем он проще, тем легче добиться надежной работы. В то же время желательно, чтобы он имел регуляторы тембров (по возможности раздельные). Очень хорошо, если есть регулировка скорости движения ленты. Компьютер весьма чувствителен к отклонениям скорости. Монофонические магнитофоны во всех случаях предпочтительнее, чем стерео. Обязательным элементом является счетчик ленты, позволяющий быстро находить нужную программу.

3. Приступая к загрузке программы, установите уровень громкости на магнитофоне примерно на 70-80% от максимального и, если загрузка не пошла, поэкспериментируйте с ним. Помните, что программы чаще страдают от избыточного уровня, чем от недостаточного. Поиск ведите в сторону уменьшения уровня. Иногда на фирменных компьютерах помогает следующий прием. Загрузочный шнур вставляют не в тнездо EAR компьютера, а в гнездо МІС. На самодельных аппаратах этот метод не срабатывает, т. к. там эти цепи электрически разорваны.

4. Установка регуляторов тембра также имеет большое значение. Нормально «высокие» надо ставить на 80% от максимума, а «низкие» примерно на 20%. Если программа решительно не загружается, регулятор громкости ничего не дает, то попробуйте установку 50—50% и 20—80%.

5. Загрузка программ сопровождается перемещением цветных полос по бордюрному полю телевизора. По нему можно также многое сказать о настройке магнитофона. Сначала идут в течение 3-5-ти секунд широкие красные и голубые полосы. Это так называемый пилоттон. Он нужен для того, чтобы процессор подготовился к загрузке. Ширина красных и голубых полос должна быть одинакова. Если голубые полосы шире, то значит уровень слишком большой. Если шире красные полосы - слишком низкий. Эти полосы должны медленно перемещаться по экрану. Слишком быстрое их перемещение говорит о несоответствии ско-

рости вашего магнитофона и того, на котором была сделана запись. Неравномерное перемещение (ускорением и рывками) свидетельствует о некачественности лентопротяжной системы магнитофона либо вашего, либо того, на котором делалась запись.

превращаются в широкие и расные и голубые полосы на то, что следует поменять местами установку регуляторов тембpa.

6. Если у вас стереомагнитофон и программа не загружается, попробуйте загружать ее отдельно по левому и по правому каналам.

7. Если все пути регулировки исчерпаны, но программа не загружается и при этом точно известно, что копия работоспособна, по всей видимости причина в настройке головок у писавшего и воспроизводящего магнитофона. Как правило, недорогие, монофонические магнитофоны имеют в крышке отверстие для узкой крестовой отвертки, чтобы можно было при воспроизведении записи на слух поворотом подпружинного винта регулировать азимутное положение головки. При этом следует добиваться наиболее четкого и резкого звучания сигналов. Обычно бывает достаточно поворота в ту или иную сторону на угол до 120 градусов. Если у вас только один магнитофон и вы используете его также для записи программ, то регулировать головку нежелательно, либо придется периодически сталкиваться с необходимостью юстировки. Самый лучший вариант использовать для воспроизведения программ, полученных со стороны, отдельный магнитофон, выбрав его из самых простых и дешевых, а для записи программ - наиболее качественный, по-возможности специализированный аппарат.

8. Обычно программы состоят из нескольких блоков, которые запружаются последовательно один за другим. При плохой загрузке бывает очень трудно загрузить программу, разные блоки которой требуют разной установки органов управления магнитофона. Для того чтобы обойти эту проблему, надо проводить загрузку в копирующую программу. Если, предположим, при загрузке второго блока произойдет сбой, то первый блок уже загружен и остается, так что его повторять не надо. К тому же, по окончании длительной трудоемкости загрузки, можно сразу же выполнить качественную копию и больше не иметь с этой программой проблем.

9. Сделать процесс настройки магнитофона наглядным и значительно более простым можно с помощью специальных программ, например с помощью программы TAPER.

# Программа TAPER

Программа предназначена для настройки кассетного магнитофона. Она анализирует (раскладывает по частотам) сигнал, приходящий на вход компьютера и изображает его на экране в виде спектра. Вертикальная шкала имеет три метки. Против этих меток должны находиться пики сигналов во время загрузки. Самая верхняя метка указывает на пик время считывания «пилоттона», две другие — показывают уровень «нулей» уровень «единиц». При прослушивании цифровой записи через программу TAPER пики в участках, отмеченных метками, должны быть ярко выражены никаких других побочных всплесков не должно быть.

# TELETEST

Эта программа поможет телемастеру настроить телевизор по видиовходу. Программа выдает следующие тесты: точечный, растр, шахматную таблицу, моноскоп, проверяет сходимость, частотную синхронизацию, цветопередачу.

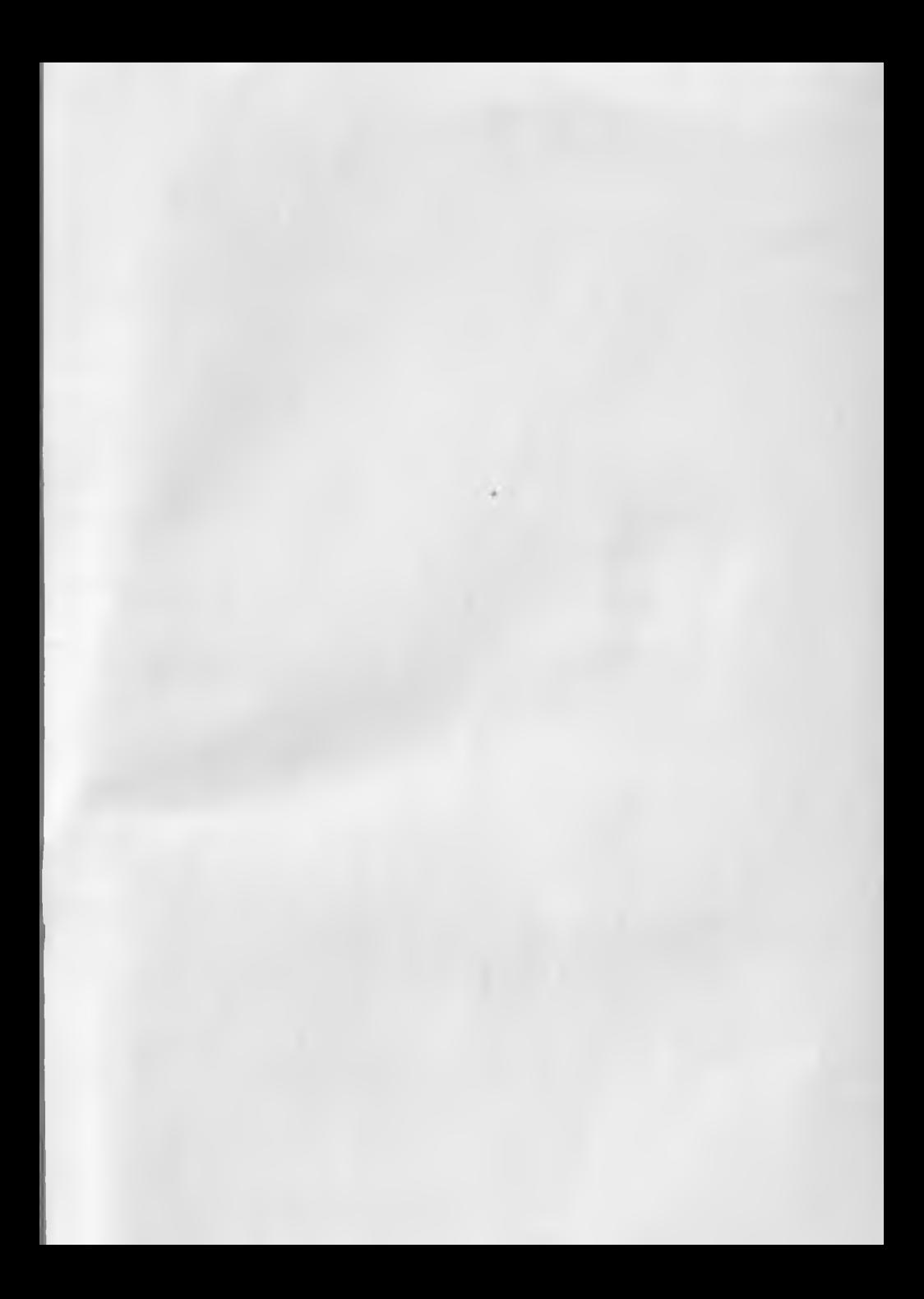

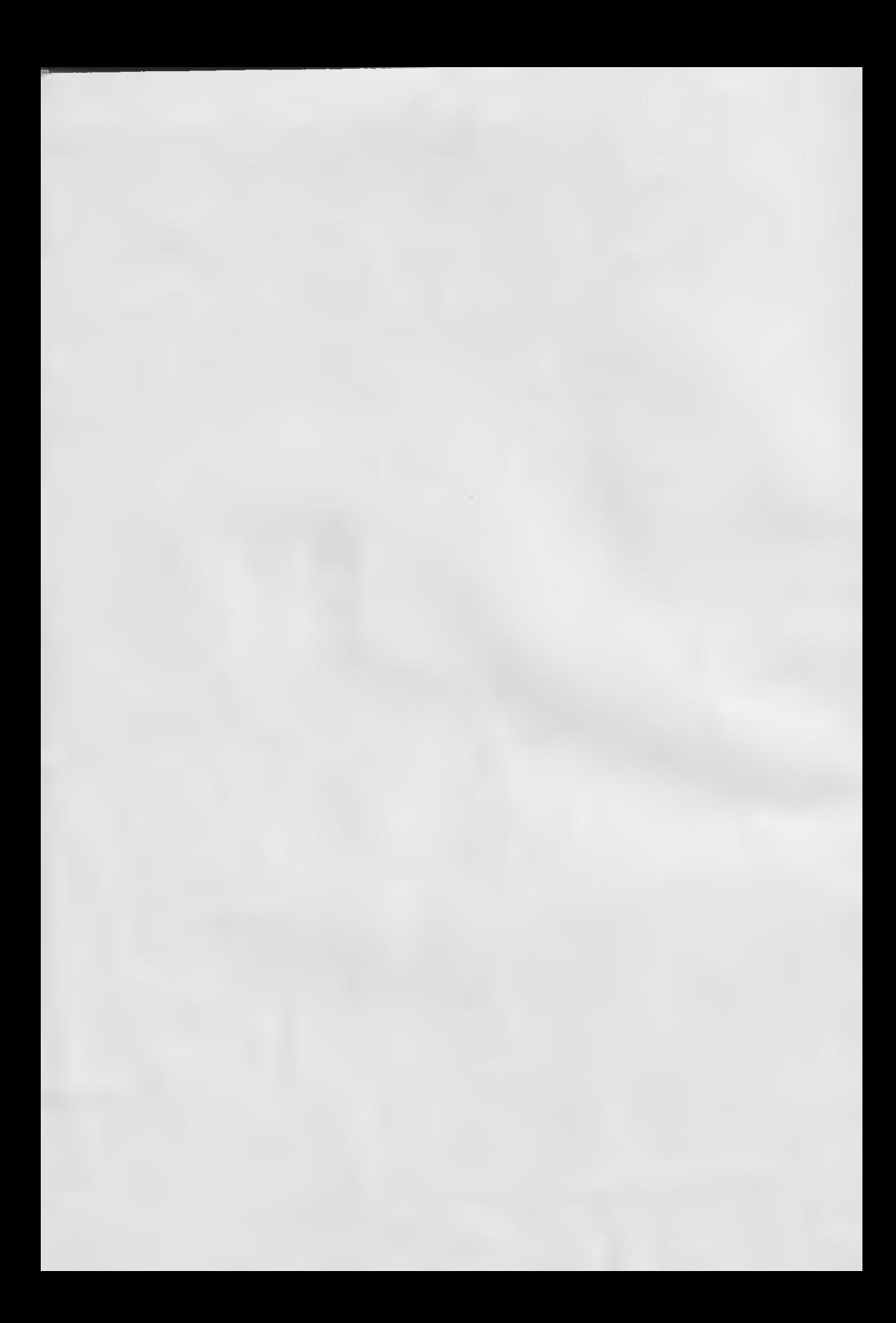